## **Click http://ican.tcu.edu.tw/login.aspx first**

【Input人員帳號 (Your studentID#) and 密碼 (Password), and click登入 (Sign in)】

- $\rightarrow$  [ Choose English ]
- →【Select "Service"】
- $\rightarrow$  [ Course Info. ]
- $\rightarrow$  [ Course Details ]
- →【Confirmed Courses】

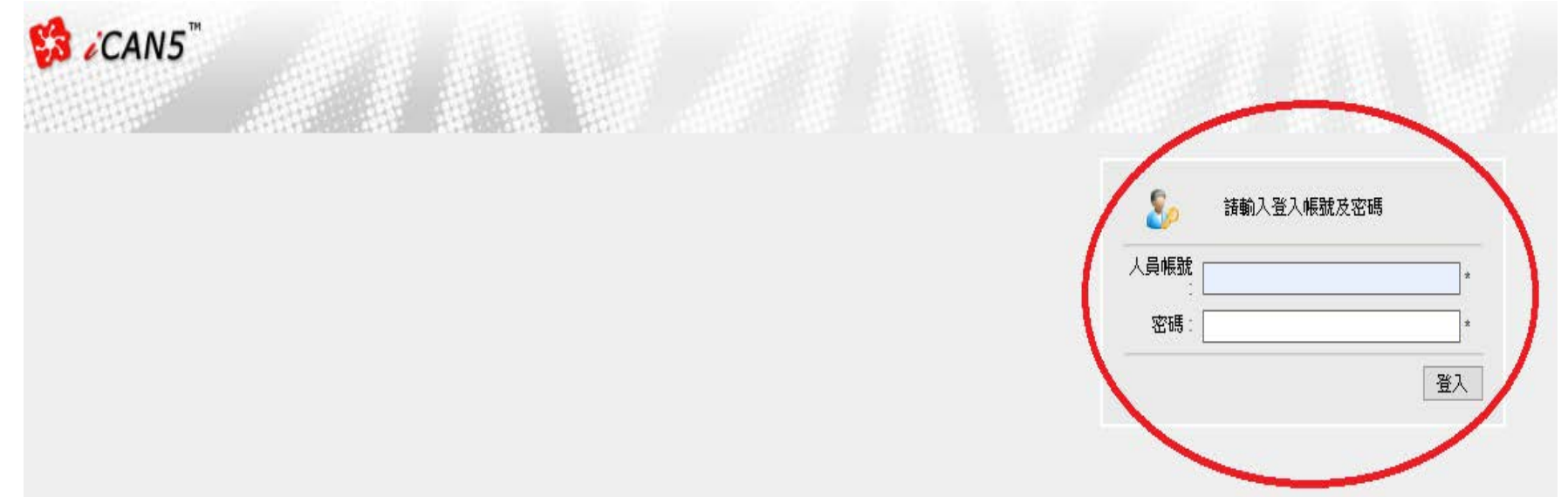

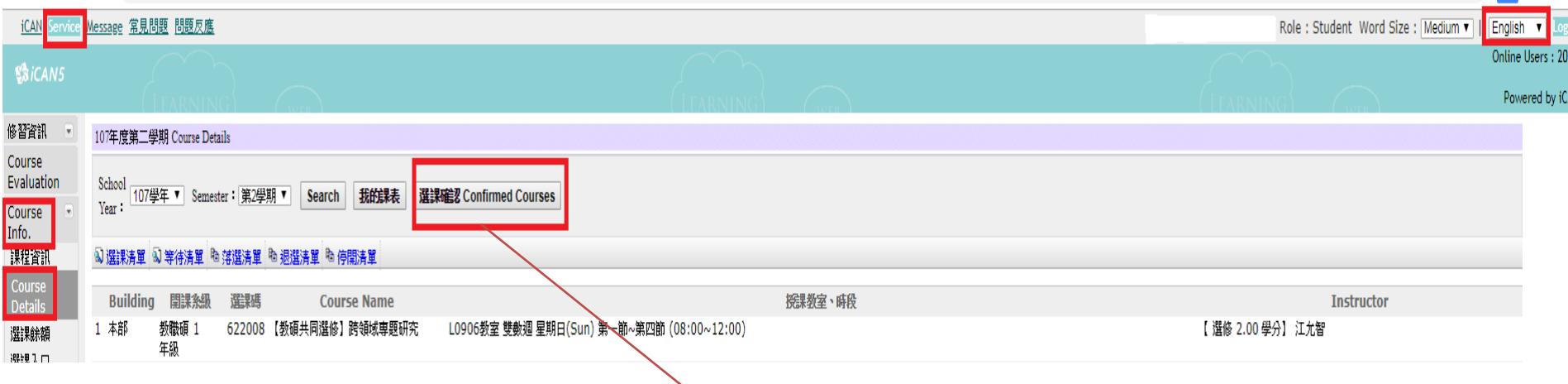

◎If you have any questions with course registration, please ask Curriculum Section for assistance on or before 17:30 of 3/22. Those who have problems , yet fail to ask Curriculum Section for assistance are viewed as making confirmation to their course registrations.

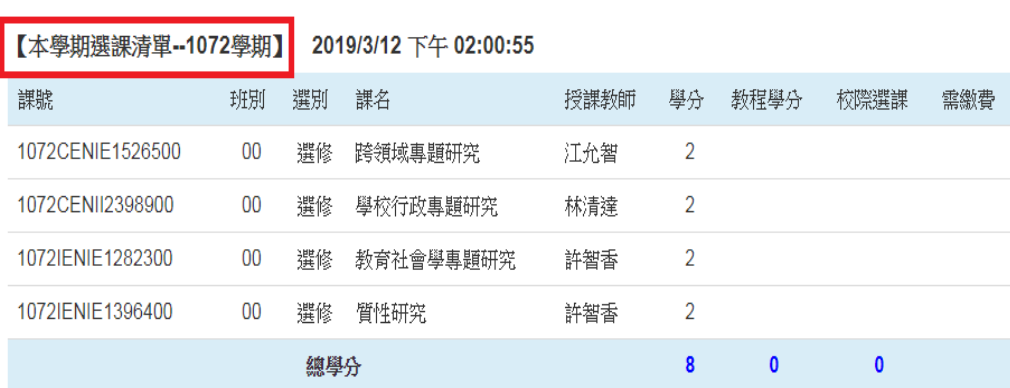

Make sure the courses in your roster are the courses you have registered for this semester. Click "confirm" to complete the procedure.

内容無誤,譜按位於下方的「確認」按鈕,方完成【線上選課確認】動作。 第五週結束前完成(2019/03/22 il--選課確認系統24: 五週結束前(2019/03/22下午17:30正) 至出約

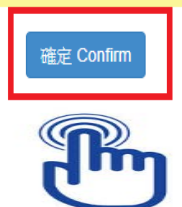